# Send Setting Guide

This guide explains how to set up the "Send to E-mail" and "Store to Shared Folder" functions using the Send Function Setting Tool, and how to check if the functions are set properly by sending an e-mail or storing a document in a shared folder.

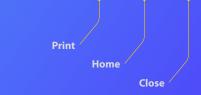

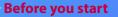

Make sure that the machine is connected to the network and is detected by the Send Function Setting Tool. For help, see the e-Manual.

USRM2-0054 (01)

# Outline of Send to E-mail Setup Procedure

The figure below shows how to set up and use the Send to E-mail function.

#### About screenshots

The information shown in the screenshots, such as the e-mail address and SMTP server address, are for illustrative purposes only. The actual screenshots you see on your computer may differ from the ones shown here.

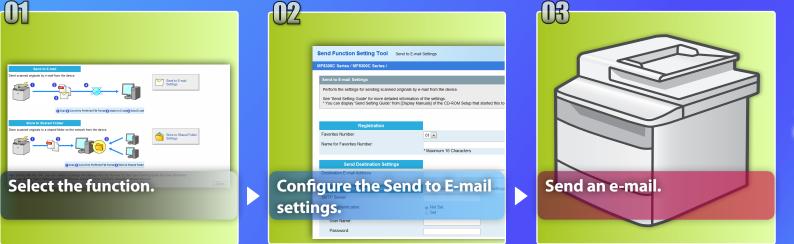

Go to setup.

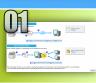

# Selecting the function on the Select Setting window

This section describes the procedure for displaying the [Send to E-mail Settings] window.

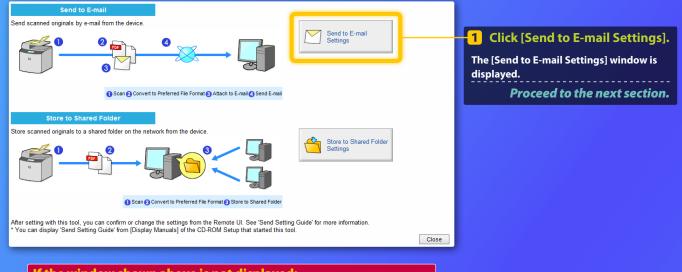

If the window shown above is not displayed:

See "Activating the Send Setting Utility" in the e-Manual to start the Send Function Setting Tool.

**If an error screen is displayed when you press the button:** Follow the instructions on the screen to solve the problem.

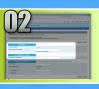

# Registering an e-mail address in the Favorites

This section explains how to register the recipient's e-mail address in the Favorites.

## What is the Favorites? >>>

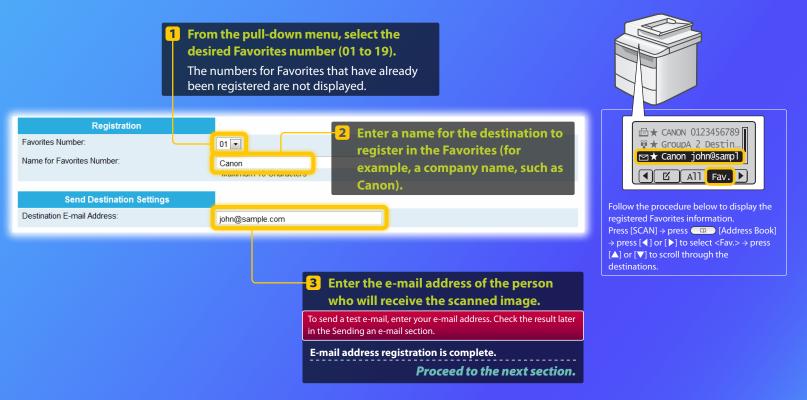

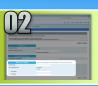

# **Checking SMTP server information**

This section explains how to check the SMTP server's address and its authentication method, and how to enter the confirmed information in the Tool window.

## Vhat is SMTP? >>:

1 Open your e-mail software. In this guide, Windows Live Mail 2011 is used as an example.

#### NOTE Check the information of the SMTP Server by reference to the procedures in this Guide even where using E-mail software other than Windows Live mail 2011. Consults your network administrator for more information if you have any question.

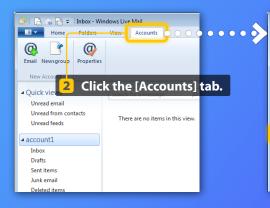

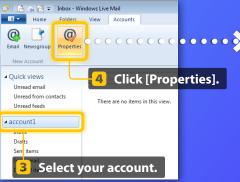

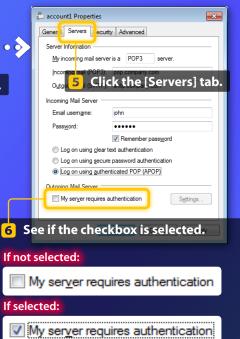

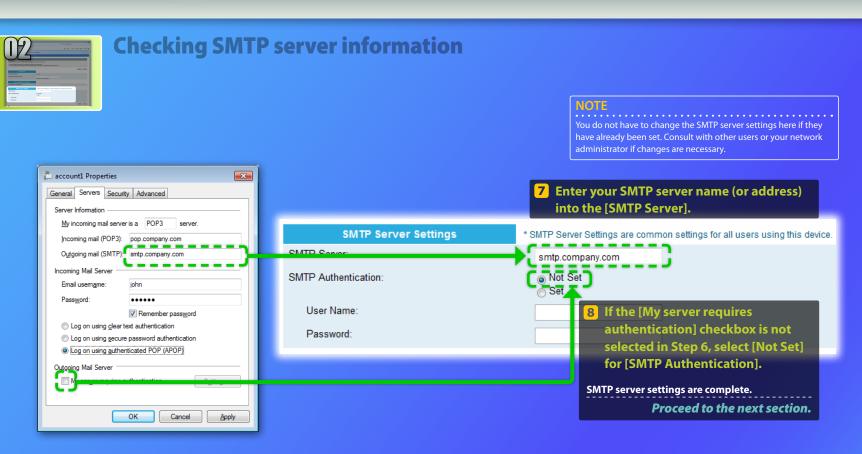

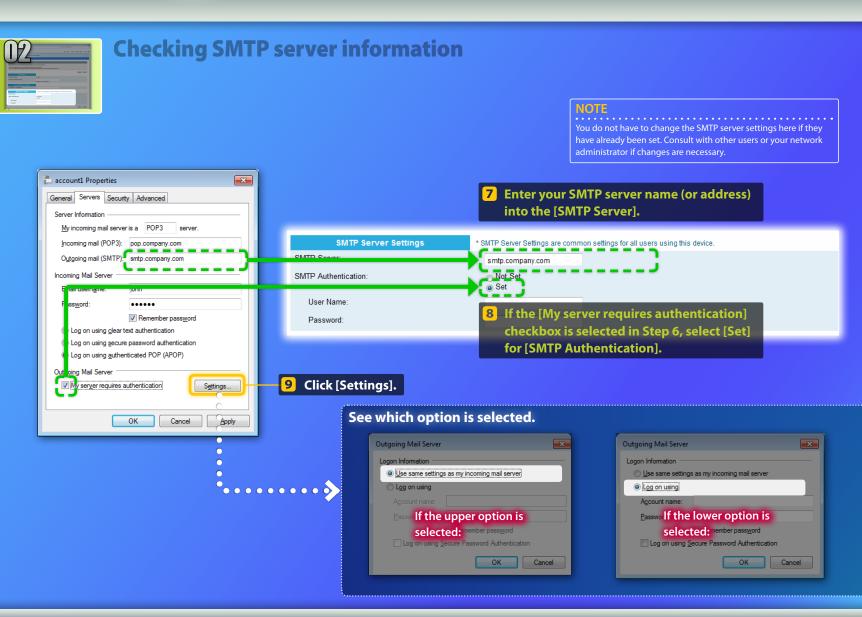

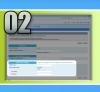

# **Checking SMTP server information**

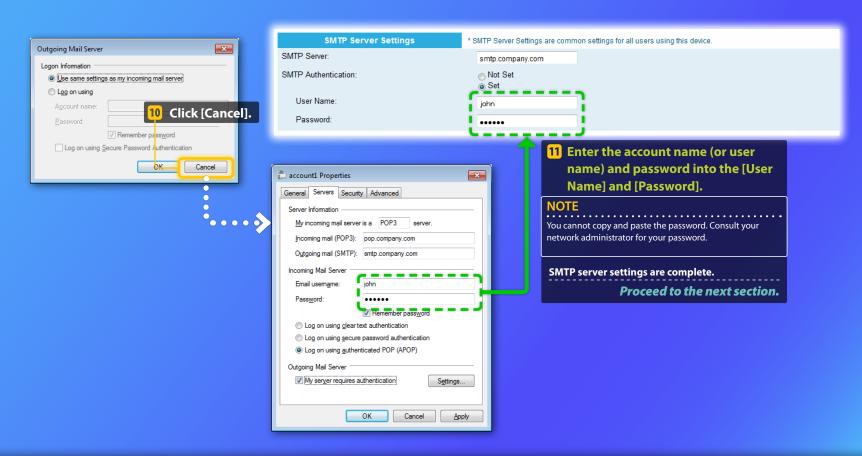

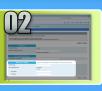

# **Checking SMTP server information**

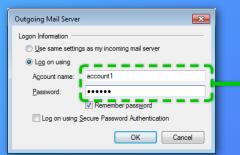

| SMTP Server Settings | * SMTP Server Settings are common settings for all users using this device.                              |  |  |  |
|----------------------|----------------------------------------------------------------------------------------------------|--|--|--|
| SMTP Server:         | smtp.company.com                                                                                         |  |  |  |
| SMTP Authentication: | ⊘ Not Set<br>⊚ Set                                                                                       |  |  |  |
| User Name:           | account1                                                                                                 |  |  |  |
| Password:            |                                                                                                    |  |  |  |
|                      | 10 Enter the account name (or user name) and<br>password into the [User Name] and<br>[Password].         |  |  |  |
|                      | NOTE<br>You cannot copy and paste the password. Consult your network<br>administrator for your password. |  |  |  |
|                      | SMTP server settings are complete.                                                                       |  |  |  |

Proceed to the next section.

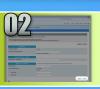

SMTP Authors

# **Registering the Send to E-mail settings**

This section explains how to register the Send to E-mail settings.

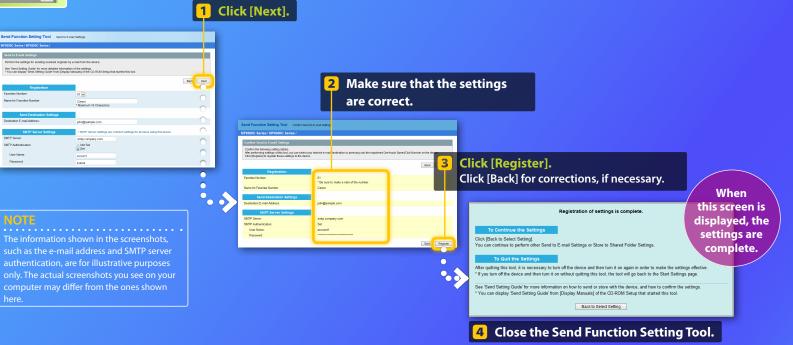

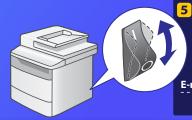

**5** Turn OFF the machine's main power switch, wait for at least 10 seconds, then turn it ON.

E-mail send settings are complete. Proceed to the next section.

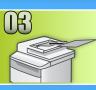

# **Sending an E-mail**

This section explains how to scan a document and send the scanned image via e-mail.

Set the document.

- 2 Press [SCAN].
- 3 Select <E-Mail> using [▲] or [▼], and press [OK].
- 4 Select <Address Book> using [▲] or [▼], and press [OK].
- 5 Select <Fav.> using [◀] or [▶].
- 6 Select the destination you registered using [▲] or [▼], and press [OK].
- Specify the scan settings and e-mail settings which you want to change, and press [OK]. When the settings are completed, press [OK] to return to the previous screen.

## 8 Press 💿 (Color) or 💿 (B&W).

When you place the document on the platen glass, perform the following operations.

- To start sending: Select <Start Sending> using [▲] or [▼] and press [OK].
- To scan the next document: Press 💿 (Color) or 📀 (B&W).

# Confirm that the scanned image is sent to the destination e-mail address.

Open your e-mail software to check if the e-mail was delivered.

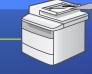

\* The appearance of the operation panel may differ depending on the model you use.

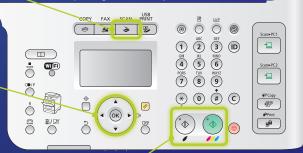

Attached Im

john@sample.com

To: XXXXXXXXXXX

PDF 🕒 0005

110114

Adobe 001.pdf

Sort by date (Conversations) -

john@sample.com

Attached Image 4:11 AM

If e-mail was delivered successfully:

Go to Home.

Close the Guide.

### If e-mail was not delivered:

#### Go to the Remote UI section.

Use the Remote UI to make sure that the settings are correct.

#### **Outline of**

# Store to Shared Folder Setup Procedure

The figure below shows how to set up and use the "Store to Shared Folder" function.

#### About screenshots

The information shown in the screenshots, such as the computer name and shared folder name, are for illustrative purposes only. The actual screenshots you see on your computer may differ from the ones shown here.

## To set up a share folder with access

#### restriction

This guide describes the procedure for storing documents in a shared folder without access restrictions. If you want to set up a share folder with access restrictions in computers running Windows, see "Setting Up the File Server (Shared Folder) (Windows)" in the e-Manual.

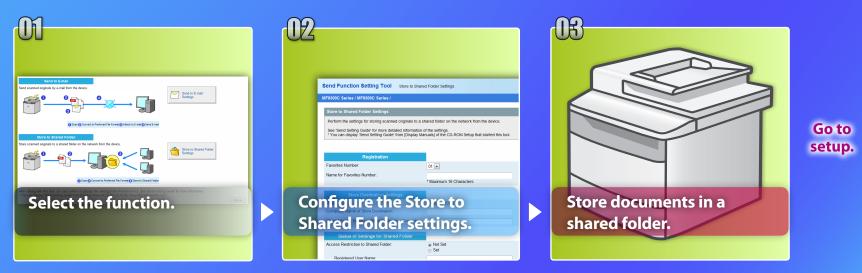

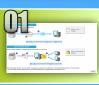

# Selecting the function on the Select Setting window

This section describes the procedure for displaying the [Store to Shared Folder Settings] window.

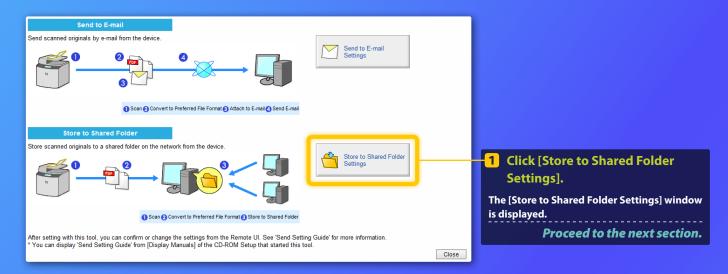

## If the window shown above is not displayed:

See "Activating the Send Setting Utility" in the e-Manual to start the Send Function Setting Tool.

If an error screen is displayed when you press the button: Follow the instructions on the screen to solve the problem.

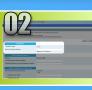

# Specifying the Favorites number and name

This section explains how to specify the Favorites number and name in which you are going to register the file path to the shared folder.

## What is the Favorites? >>>

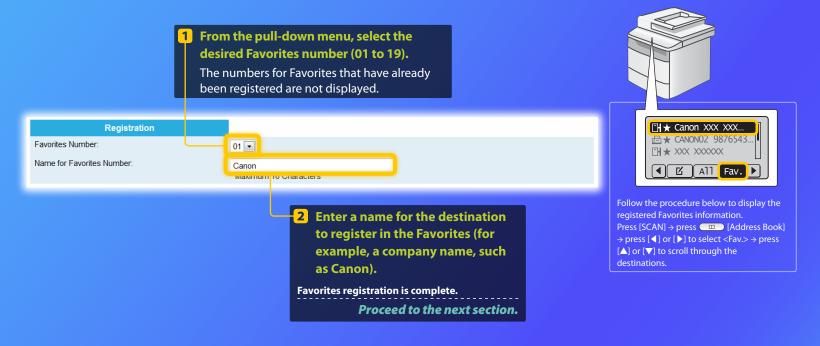

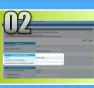

# Setting up file sharing

This section explains how to set up your computer so that it can receive the data sent from the machine.

## Select your operating system.

**For Windows XP users** 

**For Windows Vista users** 

**For Windows 7 users** 

For Windows 2000/Server 2003/Server 2008 users

If you want to set up a shared folder without access restrictions in computers running Windows 2000/Server 2003/Server 2008, see "Setting Up the File Server (Shared Folder) (Windows)" in the e-Manual.

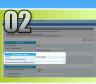

# Windows XP Setting up file sharing

**Confirming the computer name** 

#### What is the computer name? >>>

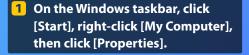

| stem Prope           | rties                                                                                         |                                           | 2 🔀                |        | Computer Name Changes                                               |
|----------------------|-----------------------------------------------------------------------------------------------|-------------------------------------------|--------------------|--------|---------------------------------------------------------------------|
| System Ro<br>General | ctore Automoti<br>Computer Name                                                               | Updates<br>Hardware                       | Remote<br>Advanced |        | You can change the name and the<br>computer. Changes may affect acc |
|                      | Pur example: "Ki<br>2 pu elick                                                                | tchen Computer"<br>( the [Con<br>(e] tab. | or "Marv's         |        | Computer name:<br>swan<br>Full computer name:<br>swan.              |
| domain and cr<br>ID. | twork Identification Wizard to<br>eate a local user account, cl<br>computer or join a domain, | ick Network                               | Network ID         | •••••> | Member of<br>O Domain:                                              |
|                      |                                                                                               | _                                         |                    |        | • Workgroup:                                                        |
|                      |                                                                                               |                                           | Click [Ch          | ange]. | WORKGROUP                                                           |
|                      | ΟΚ                                                                                            | Cance                                     | Apply              |        |                                                                     |

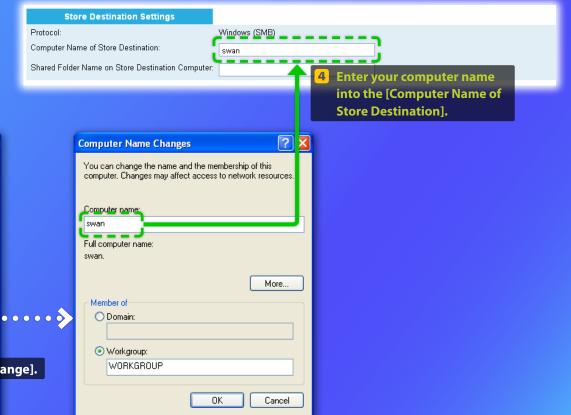

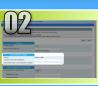

### Windows XP

# Setting up file sharing

## Creating a shared folder

This section explains how to set up file sharing using the Simple File Sharing feature. The example procedure described below creates a shared folder on your desktop.

#### For Windows XP Professional users

You cannot use the Simple File Sharing feature if it is disabled. Follow the procedure below to enable it.

- 1. On the Windows taskbar, click [Start], then [Control Panel].
- 2. Click [Appearance], then [Folder Options]. (In Classic View, double click [Folder Options].)
- 3. Select the [View] tab.
- 4. Under [Advanced settings], select the [Use simple file sharing (Recommended)] check box.

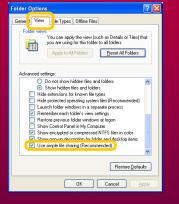

5. Click [OK] to close the [Folder Options] dialog box.

 Create a new folder on your desktop and enter a name (for example, "share") for the folder.

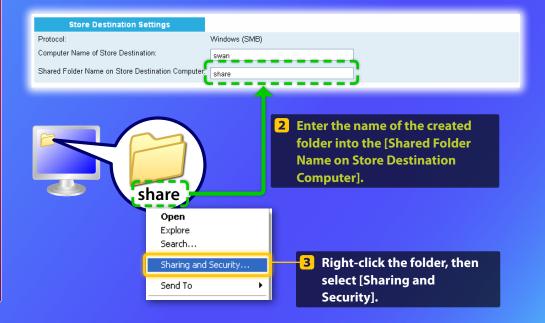

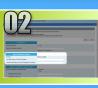

## Windows XP

# Setting up file sharing

Creating a shared folder

These windows are only displayed the first time you open the dialog box. If you are opening the dialog box for the second or subsequent time, proceed to step 7.

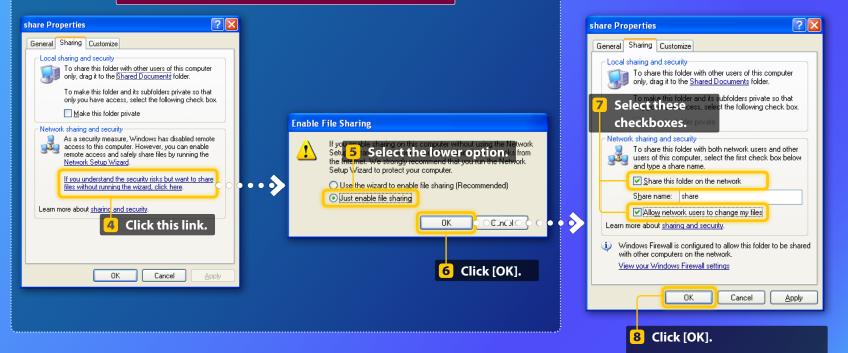

File sharing setup is complete.
Proceed to the next section.

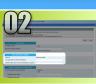

## Windows Vista Setting up file sharing

Confirming the computer name

#### What is the computer name?>>>

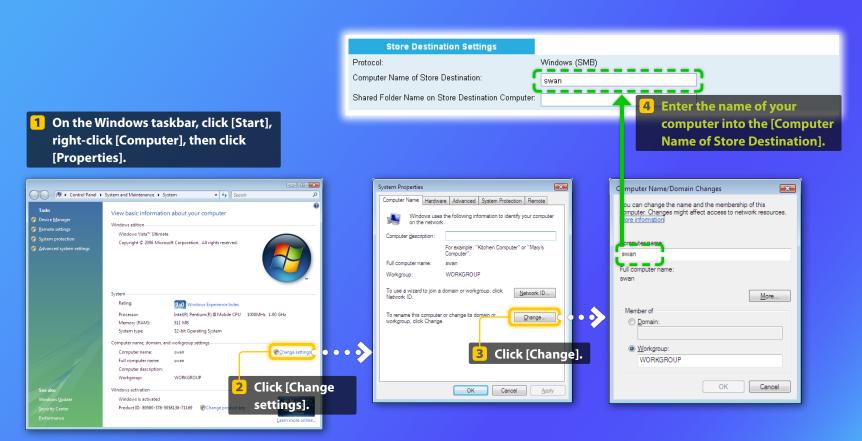

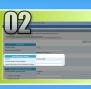

### Windows Vista

# Setting up file sharing

Creating a shared folder

This section explains how to set up file sharing using the Public folder.

## What is the Public folder? >>>

### NOTE

If the [User Account Control] dialog box appears during the procedure, click [Continue].

## On the Windows taskbar, click the [Start] icon, then select [Control Panel].

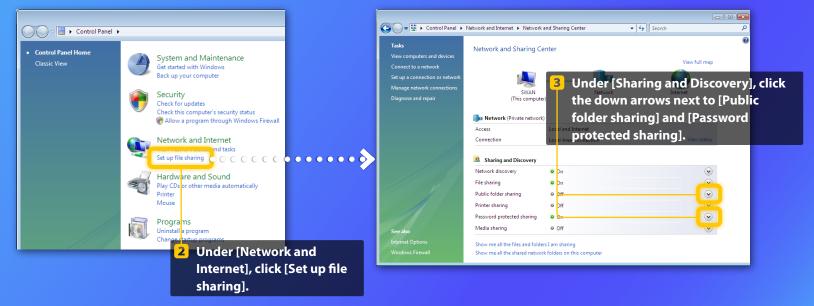

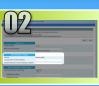

# Windows Vista Setting up file sharing

Creating a shared folder

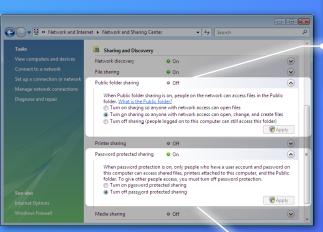

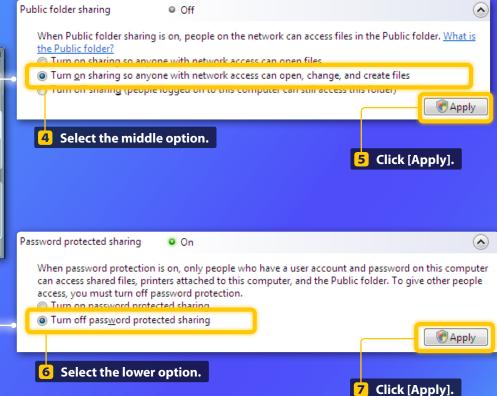

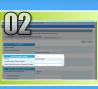

# Windows Vista Setting up file sharing Creating a shared folder

## 8 On the Windows taskbar, click [Start], then select [Computer].

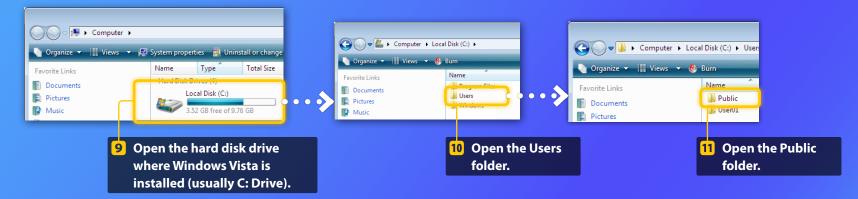

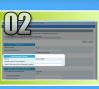

## Windows Vista Setting up file sharing

Creating a shared folder

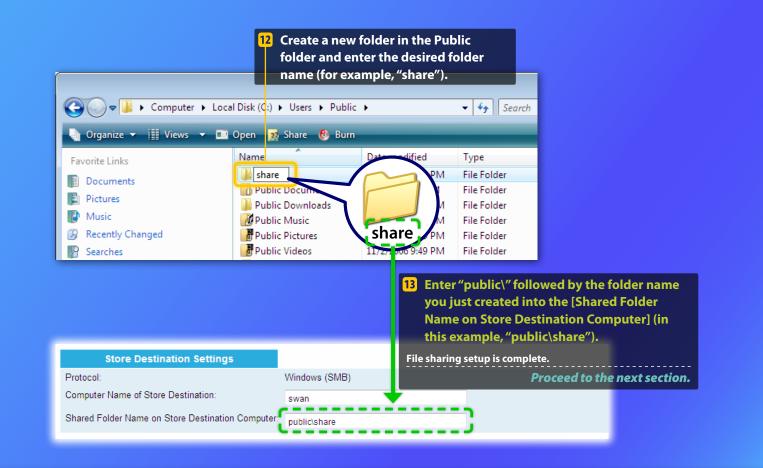

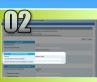

## Windows 7 Setting up file sharing

Confirming the computer name

### What is the computer name?>>>

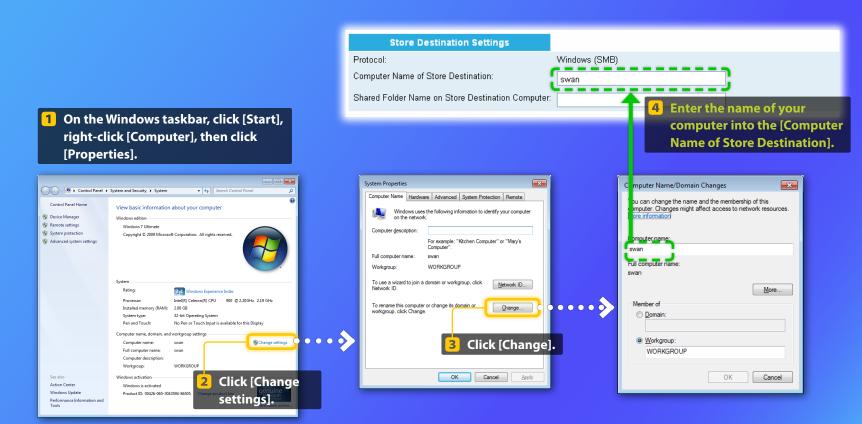

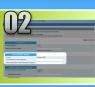

#### Windows 7

# Setting up file sharing

Creating a shared folder

This section explains how to set up file sharing using the Public folder.

## What is the Public folder? >>>

#### NOTE

If the [User Account Control] dialog box appears during the procedure, click [Yes].

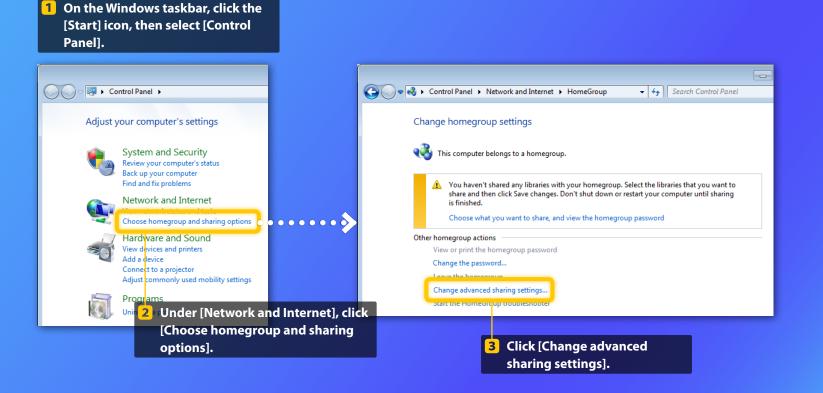

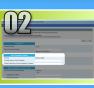

#### Windows 7

# Setting up file sharing

Creating a shared folder

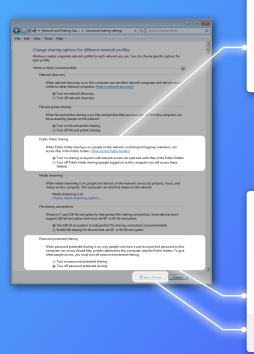

#### Public folder sharing

When Public folder sharing is on, people on the network, including homegroup members, can access files in the Public folders. <u>What are the Public folders?</u>

Turn on sharing so anyone with network access can read and write files in the Public folders
 Turn on Public folder sharing (people logged on to this computer can still access these
 folders)

4 Under [Public folder sharing], select the upper option.

#### Password protected sharing

When password protected sharing is on, only people who have a user account and password on this computer can access shared files, printers attached to this computer, and the Public folders. To give other people access, you must turn off password protected sharing.

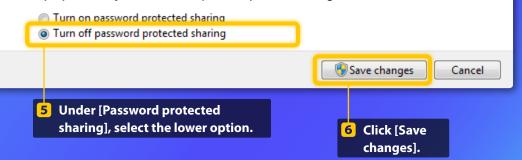

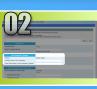

# Windows 7 Setting up file sharing Creating a shared folder

## 7 On the Windows taskbar, click [Start], then select [Computer].

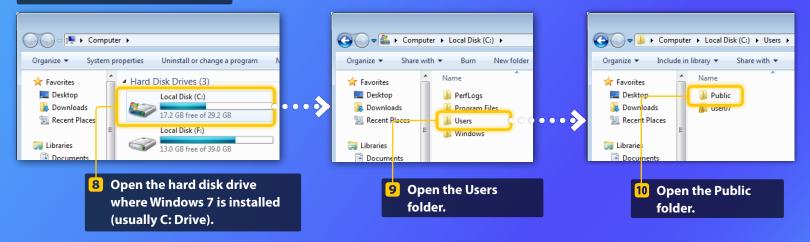

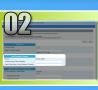

## Windows 7

Setting up file sharing

Creating a shared folder

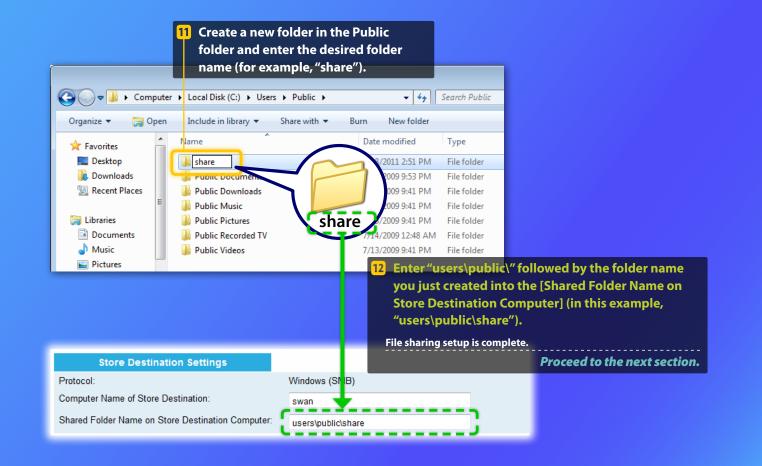

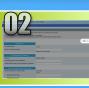

Password to Access

# **Registering the Store to Shared Folder settings**

This section explains how to register the Store to Shared Folder settings.

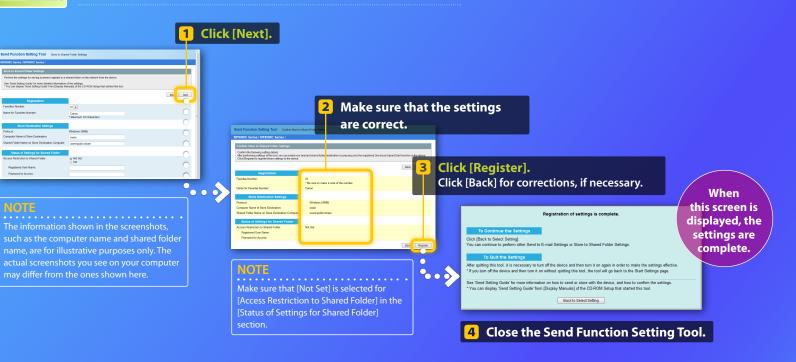

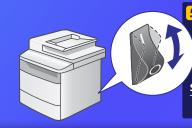

**5** Turn OFF the machine's main power switch, wait for at least 10 seconds, then turn it ON.

Shared folder settings are complete. Proceed to the next section.

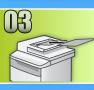

# **Storing Documents to a Shared Folder**

This section explains how to scan a document and store the scanned image in the shared folder that you created earlier.

Set the document.

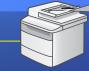

2 Press [SCAN].

Select <Windows (SMB)> using [▲] or [▼], and press [OK].

Select <Fav.> using [◀] or [▶].

5 Select the destination you registered using [▲] or [▼], and press [OK].

6 Specify the scan settings which you want to change, and press [OK]. When the settings are completed, press [OK] to return to the previous screen.

## Press 💿 (Color) or 💿 (B&W).

When you place the document on the platen glass, perform the following operations.

- To start sending: Select <Start Sending> using [▲] or [▼] and press [OK].
- To scan the next document: Press 💿 (Color) or 📀 (B&W).

# Confirm that the document is stored in the shared folder.

Open the shared folder you created, and check that the scanned document has been saved.

\* The appearance of the operation panel may differ depending on the model you use.

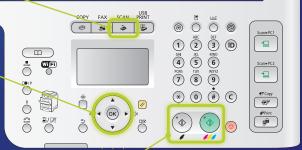

😋 💽 🗢 退 🕨 Computer 🕨 Local Disk (C:) 🕨 Users 🕨 Public 🕨 share

PDF 0005\_110114143216\_001

533 KB

Adobe Acrobat Docu

New fold

Organize 
Include in library 
Share with

☆ Favorites

E Desktop

🚺 Downloads

💷 Recent Places

If the document was stored successfully:

Go to Home.

**Close the Guide.** 

# If the document was not stored:

#### Go to the Remote UI section.

Use the Remote UI to make sure that the settings are correct.

# **Checking Your Settings with the Remote UI**

In case of troubles with the send to E-mail or the store to shared folder, use the Remote UI to check whether your settings are correct.

## Starting the Remote UI What is the Remote UI? >>>

#### Start your web browser.

Enter the IP address of the machine in [Address] 2 or [Location], then press the [ENTER] key on your computer keyboard.

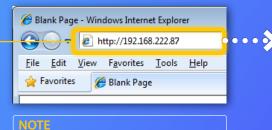

The IP address shown in the screenshots is for to check the IP address, see "Checking IP Address Settings" in the e-Manual.

#### NOTE

Screenshots from Windows 7 are used in this section.

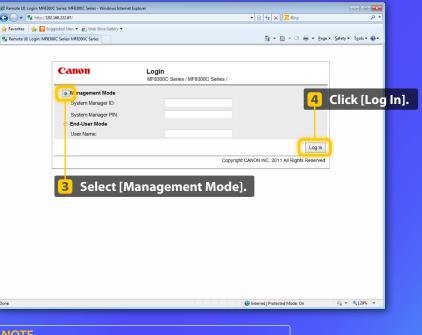

#### NOTE

If you are prompted to enter your ID and/or password, see "Starting the Remote UI" in the e-Manual.

# Checking Your Settings with the Remote UI

## Checking/editing the Favorites

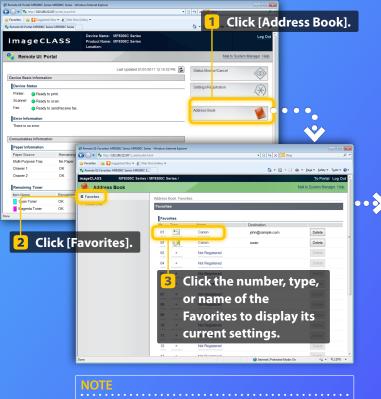

If you are prompted to enter the password after clicking [Address], see "Setting a PIN for the Address Book" in the e-Manual.

#### NOTE

In this section, the e-mail setting screenshots are used as an example.

## **4** Check your settings.

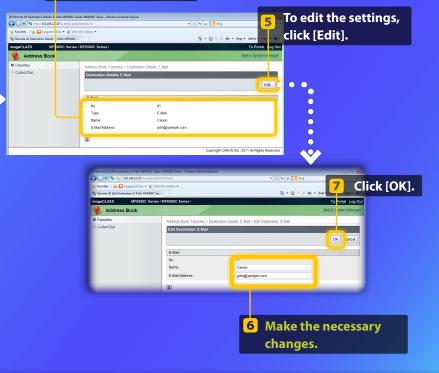

# Checking Your Settings with the Remote UI

## Checking/editing network settings

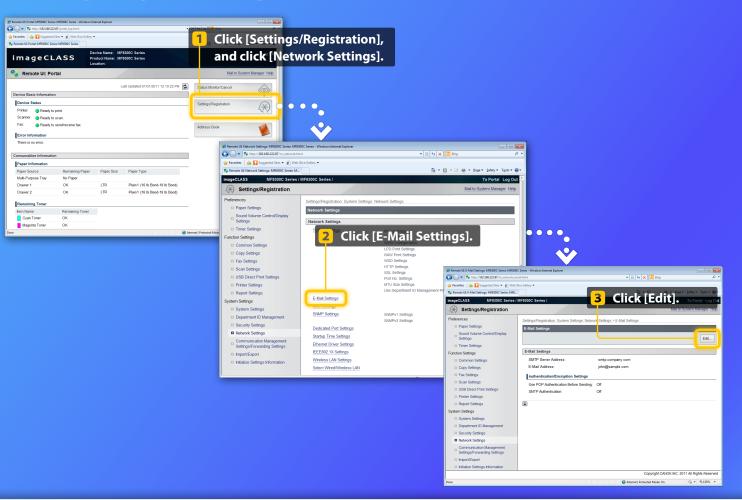

NOTE

Steps 1 to 5 in this section only apply to E-mail settings.

# Checking Your Settings with the Remote UI

Checking/editing network settings

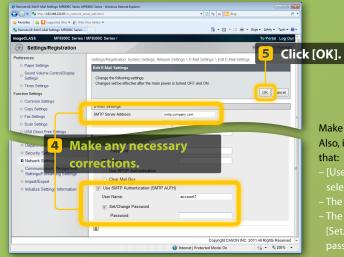

#### NOTE

Steps 1 to 5 in this section only apply to E-mail settings.

- Make sure that the correct SMTP server name is specified. Also, if your SMTP server uses SMTP authentication, make sure that:
- [Use SMTP Authentication (SMTP AUTH)] checkbox is selected.
- The correct user name is specified.
- The correct password is set. If the change is necessary, select [Set/Change Password] checkbox and enter the correct password in [Password].

 $\bullet \bullet \bullet \bullet \bullet$ 

 Turn OFF the machine's main power switch, wait at least 10 seconds, then turn it ON.

After the machine is restarted:

Try to send an e-mail. Try to store documents.

## If you still have trouble:

Go to Troubleshooting.

# Troubleshooting

If you encounter problems when sending an e-mail or storing documents in a shared folder, review the procedures described in this guide to make sure that the settings are properly set. Also check the items below and consult the e-Manual for further troubleshooting information.

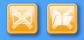

## If "TX Result Report" is printed

If "Error" is shown in the TX Result Report, print out the Communication Management Report, check the three-digit error code in the Communication Management Report, and refer to "Error Codes" in "Troubleshooting" in the e-Manual. The Communication Management Report can be printed either manually or automatically. For details on how to print out the Communication Management Report, refer to "Summary of Reports and Lists" in the e-Manual.

#### **Example:**

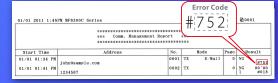

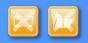

## If an error message is displayed on the screen

Check the message, and refer to "Onscreen Messages" in "Troubleshooting" in the e-Manual.

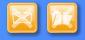

### If neither of the above occur and you still cannot send or store

Refer to "Troubleshooting" in "Troubleshooting" in the e-Manual.